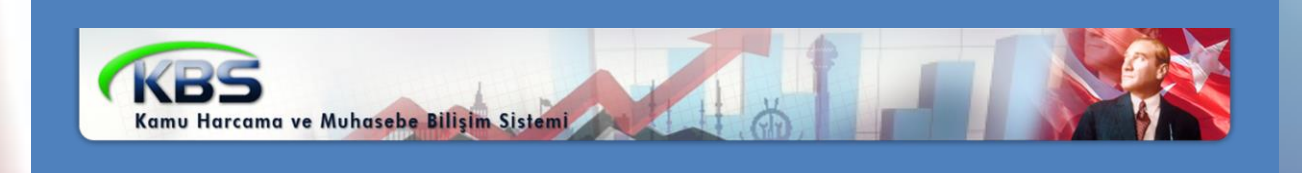

# **KPHYS – KAMU PERSONEL HARCAMALARI YÖNETİM SİSTEMİ**

# **MAAġ HATA KONTROL RAPORLARI VE**  İSTİSNA GİRİŞ SAYFASI İŞLEMLERİ **UYGULAMA KILAVUZU**

*Personel Yazılım ve Uygulama Dairesi*

*NİSAN-2015*

# **FİHRİST**

#### 1. Bölüm: MAAS BİLGİ GİRİSİ FORMU - İSTİSNA BUTONU

- 1.1. İstisna Bilgi Girişi Formunun Açılması
- 1.2. İstisna Bilgi Girişi Formunun Bölümleri
- 1.3. İstisna Değeri ve Gerekçe Girişi

#### **2. Bölüm: KBS Yan Ödeme Cetvelleri**

#### **3. Bölüm: KBS MaaĢ Hata Kontrol Raporları**

- 3.1. Yan Ödeme Zammı Hatalı Olan Personel Listesi
- 3.2. Özel Hizmet Tazminatı Hatalı Olan Personel Listesi
- 3.3. Denetim Tazminatı Hatalı Olan Personel Listesi
- 3.4. Maaş Ek Göstergesi Hatalı Olan Personel Listesi
- 3.5. Makam-Temsil/ Görev Tazminatı Hatalı Olan Personel Listesi
- 3.6. Maaş Ek Tazminatı Hatalı Olan Personel Listesi
- 3.7. Kıstas Aylık Ödemesi Hatalı Olan Personel Listesi
- 3.8. Üniversite Ödeneği Hatalı Olan Personel Listesi
- 3.9. İdari Görev Ödeneği Hatalı Olan Personel Listesi
- 3.10. Geliştirme Ödeneği Hatalı Olan Personel Listesi
- 3.11. Ücret Tazminat Cetvel 2 Hatalı Olan Personel Listesi
- 3.12. Ücret Tazminat Cetvel 3 Hatalı Olan Personel Listesi
- 3.13. Unvanı Hatalı Olan Personel Listesi
- 3.14. Kadro Derecesi Hatalı Olan Personel Listesi

#### **4. Bölüm : Harcama Birimleri Tarafından Yapılacak ĠĢlemler**

**5. Bölüm : Muhasebe Birimleri Tarafından Yapılacak ĠĢlemler**

**6. Bölüm : MaaĢ Referans Cetvelleri ġablonları**

## **1. BÖLÜM MAAS BİLGİ GİRİSİ FORMU - İSTİSNA BUTONU**

Personelin şahsa bağlı hak, mahkeme kararı gibi özel durumu nedeniyle Referans Tablolarında tanımlı olmayan özlük unsurlarının sisteme kaydedilebilmesi için Maaş Bilgi Girişi Ekranına İSTİSNA butonu eklenmiştir. Harcama birimlerince, Maaş Raporları menüsünde bulunan İnceleme ve Kontrol Dökümleri içerisine eklenen Maaş Hata Kontrol Dökümleri her ay alınarak kontrol edilecektir.

#### "**İSTİSNA BİLGİ GİRİŞİ**" Formuyla;

- 1. YENİ VERİ GİRİŞİ : Hazırlanan Maaş Referans Cetvellerinde bulunmayan ve personelin kendi durumuna özel olarak Sisteme girilmesi gereken, personelin şahsa bağlı hak, mahkeme kararı gibi şahsına özel durumlar nedeniyle BELLİ MAAŞ UNSURLARININ GİRİLEBİLMESİNE VE BU VERİ GİRİŞİNİN GEREKÇESİNİN YAZILMASINA,
- 2. MEVCUT VERİLERİN KONTROLÜ : Harcama birimleri tarafından Maaş Hata Kontrol Dökümleri üzerinde her ay yapılacak kontroller neticesinde; hatalı olarak gözükmesine karşın personelin özel durumu (şahsa bağlı hak, mahkeme kararı gibi) nedeniyle sistemde kayıtlı maaş unsurlarının GEREKÇESİNİN girilmesine,

İmkan sağlanmıştır.

Maaş Bilgi Girişi Ekranından personel ekrana getirilecek ve form üzerinde bulunan "**İSTİSNA**" butonuna tıklanacak ve açılan "**İSTİSNA BİLGİ GİRİŞİ**" formundan personelin özel durumuna ilişkin veri girişi ve gerekçesi yazılacaktır.

Maaş Referans Cetvellerinde bulunmayan ve tanımlanması gereken özlük bilgileri ile ilgili tanımlama merkezden yapılacak olup; bununla ilgili hazırlanan ve kılavuz ekinde yer alan şablonlar doldurulmak suretiyle muhasebe birimlerine gönderilecek ve muhasebe birimleri de çağrı destek hattı üzerinden çağrı açmak suretiyle merkezden tanımlanma talebinde bulunacaktır.

#### **1.1- İSTİSNA BİLGİ GİRİRİSİ FORMUNUN ACILMASI**

Memur Maaş İşlemleri<Yeni Maaş Bilgi Girişi menüsünde bulunan "**MaaĢ Bilgi GiriĢi**" formuna tıklanır.

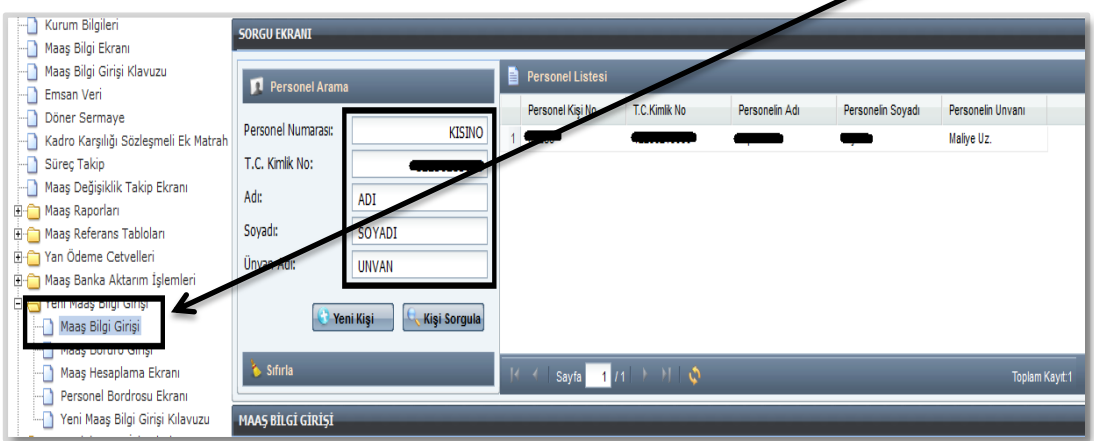

Açılan Sorgu Ekranında Personel Arama kriterlerinden herhangi biri girilip "Kişi Sorgula" butonuna basılarak Maaş Hata Kontrol Raporlarında çıkan personel ekrana getirilir. Personelin bilgilerinin yer aldığı satıra çift tıklanarak Maaş Bilgi Girişi Ekranı açılır.

Maaş Bilgi Girişi Ekranın üst bölümünde yer alan "**İSTİSNA**" butonuna tıklanır.

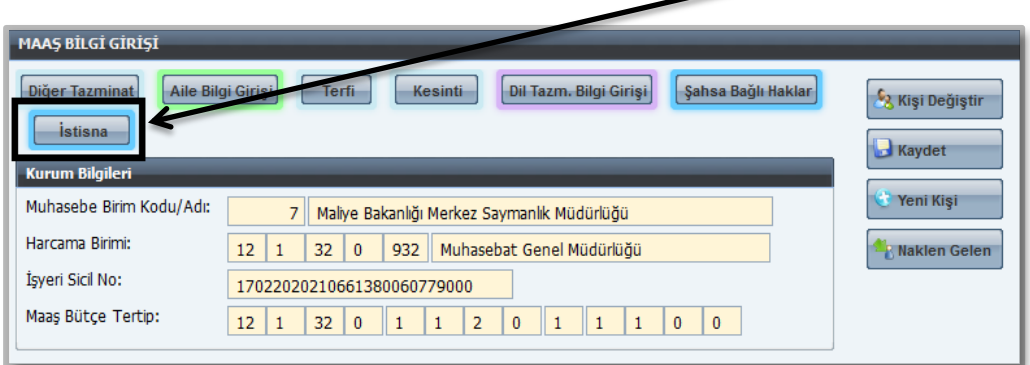

"İSTİSNA BİLGİ GİRİŞİ FORMU" açılır.

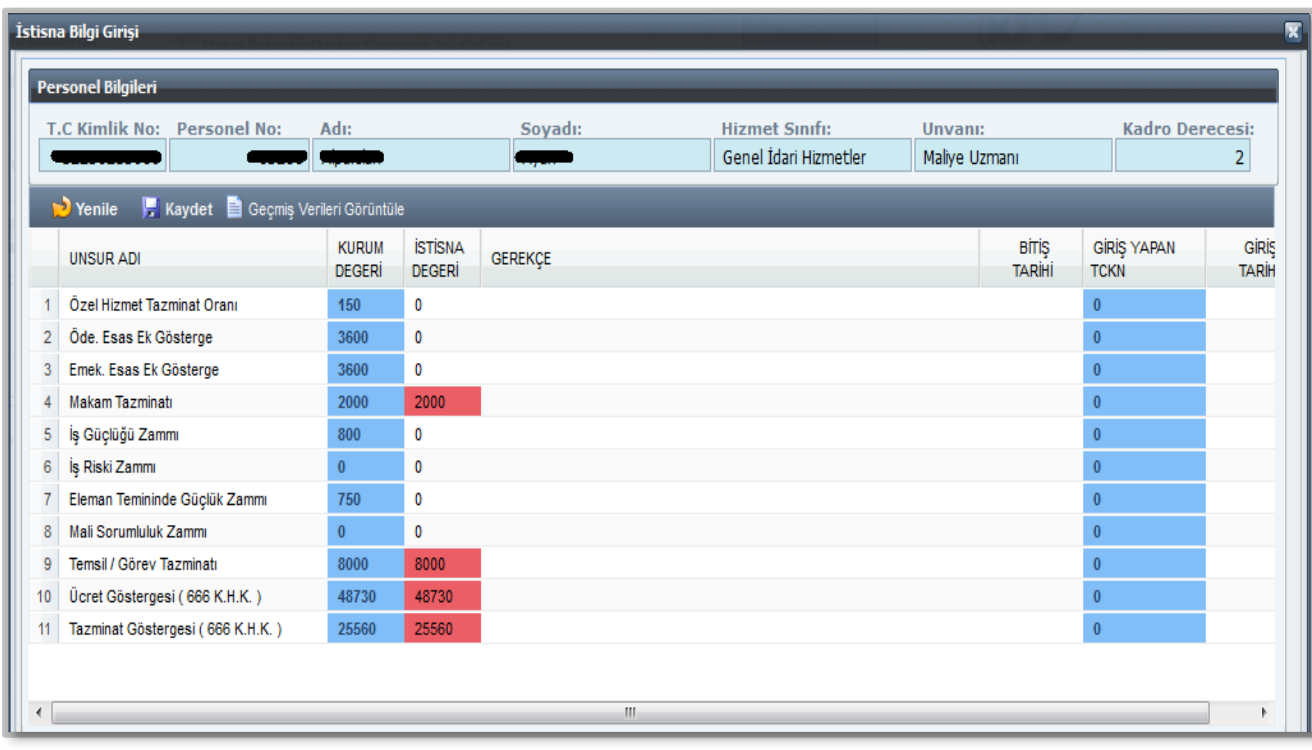

#### 1.2- İSTİSNA BİLGİ GİRİSİ FORMUNUN BÖLÜMLERİ

İstisna Bilgi Girişi Formunda yer alan bölümler;

- **Unsur Adı:** Maaş Bilgi Girişi formundan girilmiş olan kişinin unvanı, ödemeye esas derecesi/kademesi gibi özlük bilgilerine göre ilgili mevzuatı gereğince hak ettiği zam ve tazminatların adını ifade etmektedir. Bu sütundaki bilgiler Maaş Bilgi Girişi Ekranından otomatik olarak gelmektedir.

- **Kurum Değeri:** Maaş Bilgi Girişi formundan girilmiş olan kişinin unvanı, ödemeye esas derecesi/kademesi gibi özlük bilgilerine göre ilgili mevzuatı gereğince hak ettiği zam ve tazminatların oranını ifade etmektedir. Bu sütundaki bilgiler Maaş Bilgi Girişi Ekranından otomatik olarak gelmektedir.

- **Ġstisna Değeri:** Personelin şahsa bağlı hak, mahkeme kararı gibi özel durumu nedeniyle girilecek olan zam ve tazminat puanını/oranını ifade etmektedir. Bu alana kullanıcılar tarafından giriş yapılacaktır. Bu sütundaki kırmızı renkli satırlar kullanıcıların istisna değeri girmek suretiyle değiştiremeyeceği zam ve tazminatları ifade etmektedir. Ancak, söz konusu bu zam ve tazminatlardan da herhangi birinin değiştirilmesi gerektiği düşünülüyor ise gerekçe alanında sebebiyle birlikte giriş yapılması gerekmektedir. Girilen bu gerekçe merkez tarafından değerlendirilecektir. Uygun görüldüğü takdirde merkezden referans cetvellerine ekleme yapılacaktır.

- **Gerekçe:** Girilen istisnai değerine ilişkin açıklamanın girileceği alandır.

- **Bitis Tarihi:** Girilmis olan istisnai zam ve tazminat belli bir zaman dilimi için geçerli ise bu sürenin sonunun girileceği alandır.

- **GiriĢ Yapan TCKN:** Giriş yapan ve kaydeden görevlinin T.C. Kimlik Numarasını sistemin otomatik olarak gösterdiği alandır.

- **GiriĢ Tarihi:** Giriş yapılma tarihinin otomatik olarak gösterileceği alandır.

#### **1.3- İSTİSNA DEĞERİ VE GEREKCE GİRİSİ**

Formun kullanımı örnekleme yöntemi ile anlatılacaktır.

**Örnek 1:** Yüksek ek göstergeli bir görevden düşük ek göstergeli göreve atanan kişiye ilgili mevzuatı gereğince önceki yüksek ek gösterge puanı verilmeye devam edilmesi gerektiği durumda;

İstisna sayfasında **ĠSTĠSNA DEĞERĠ** alanına önceki yüksek ek gösterge puanı ve **gerekçesi** girilerek **KAYDET** butonuna basılacaktır. (Gerekçe alanına girilecek açıklama 10 karakterden az olman alıdır.)

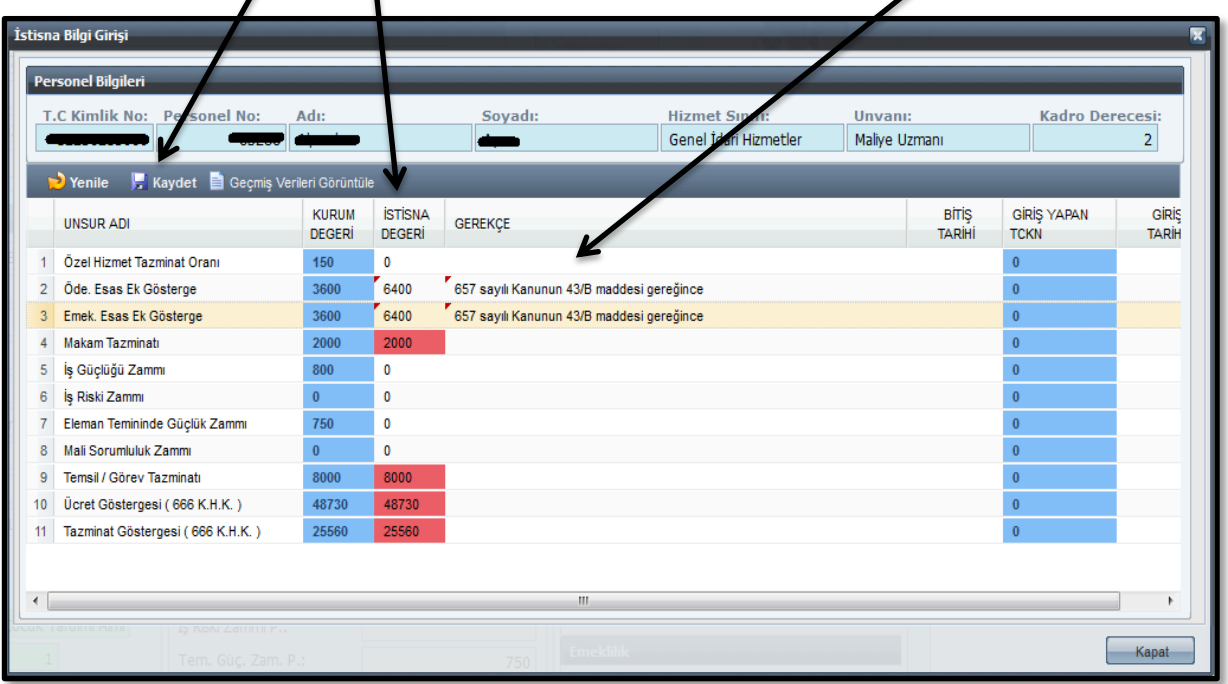

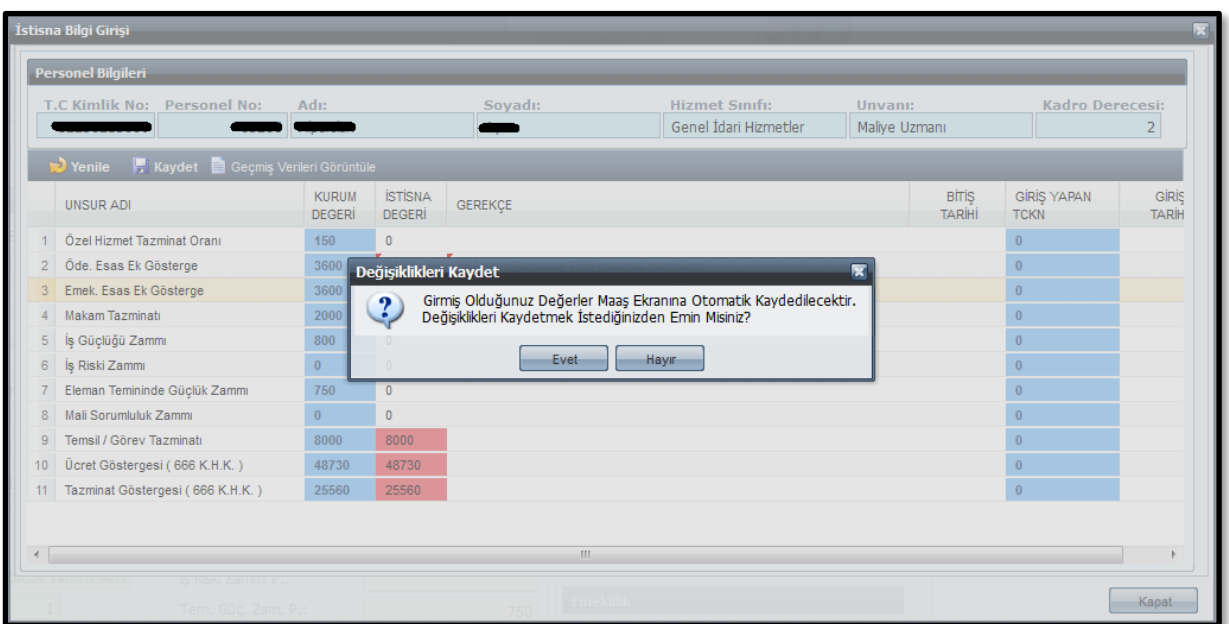

Kaydet butonuna basıldıktan sonra ekrana gelen mesaj için "EVET" seçeneği işaretlendiğinde kaydetme işlemi tamamlanacak*, kurum değeri sütunda yer alan değer girilmiş olan istisna değeri olarak değiştirilecek ve bu bilgi maaş bilgi girişi ekranına yansıyacaktır*.

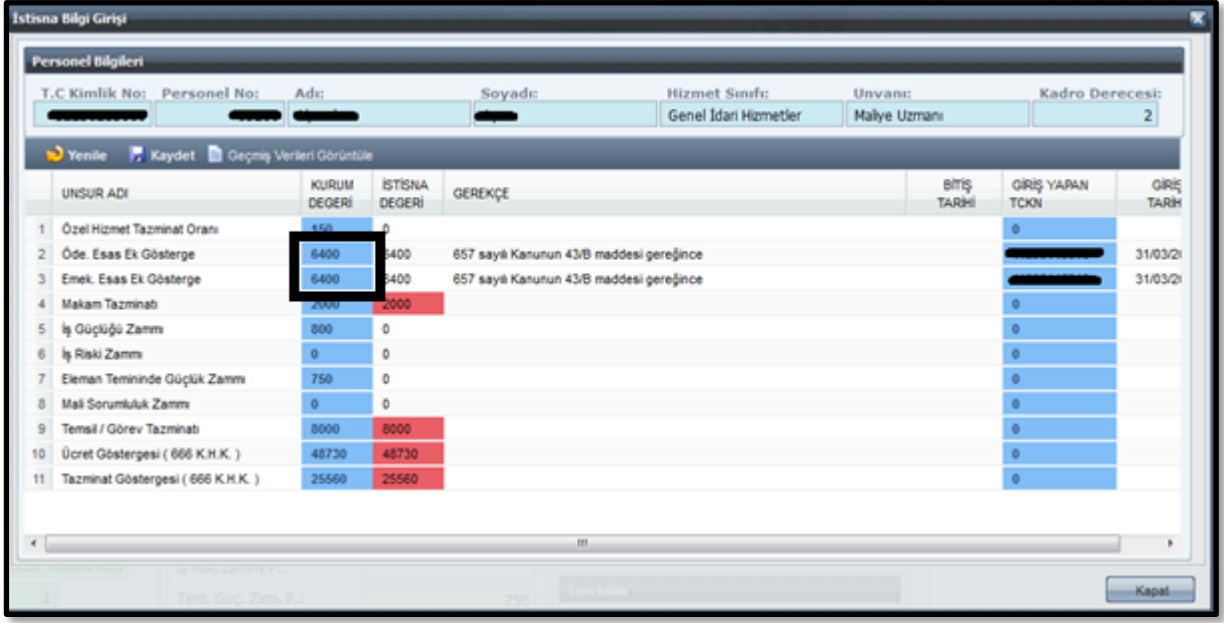

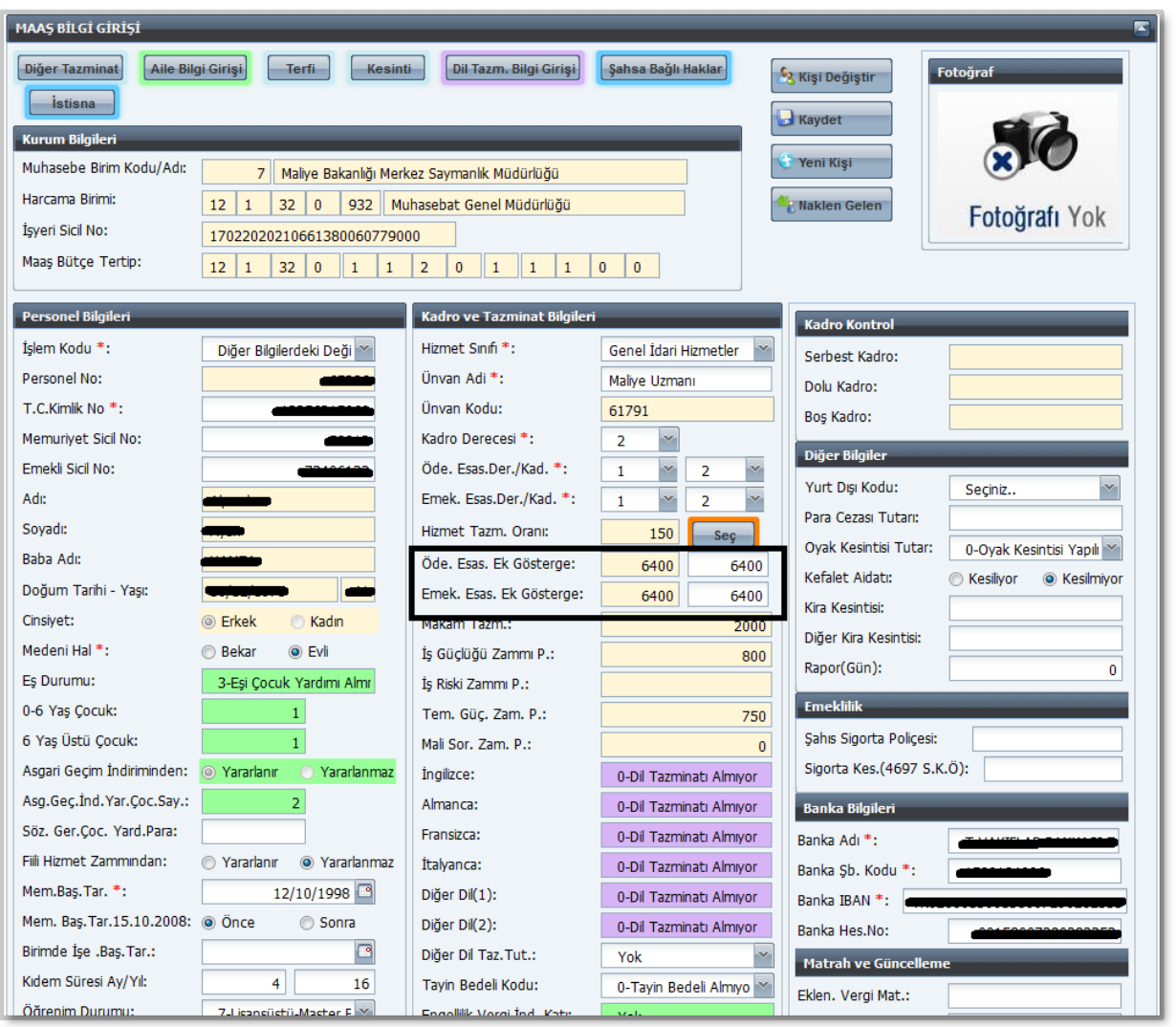

**Örnek 2:** Kişinin herhangi bir zam ve tazminatı için sehven istisna değeri ve gerekçesi girildiğinde;

İstisna bilgi girişi sayfasında giriş yapılıp kaydedildikten sonra silme işlemi yapılmamaktadır. Bu durumda düzeltme yapılabilmesi için yapılan işlemin önceki haline getirilmesi gerekmektedir.

*İstisna Değeri ve Gerekçesi* girilip kaydedildikten sonra girişin sehven yapıldığı anlaşıldığında söz konusu zam ve tazminatın önceki değerini öğrenmek için "Geçmiş Verileri **Görüntüle"** butonuna basılır.

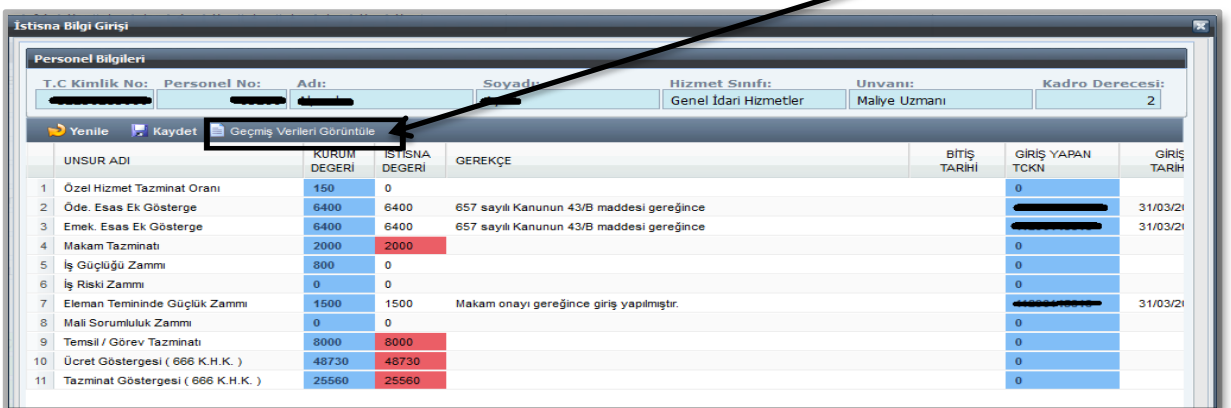

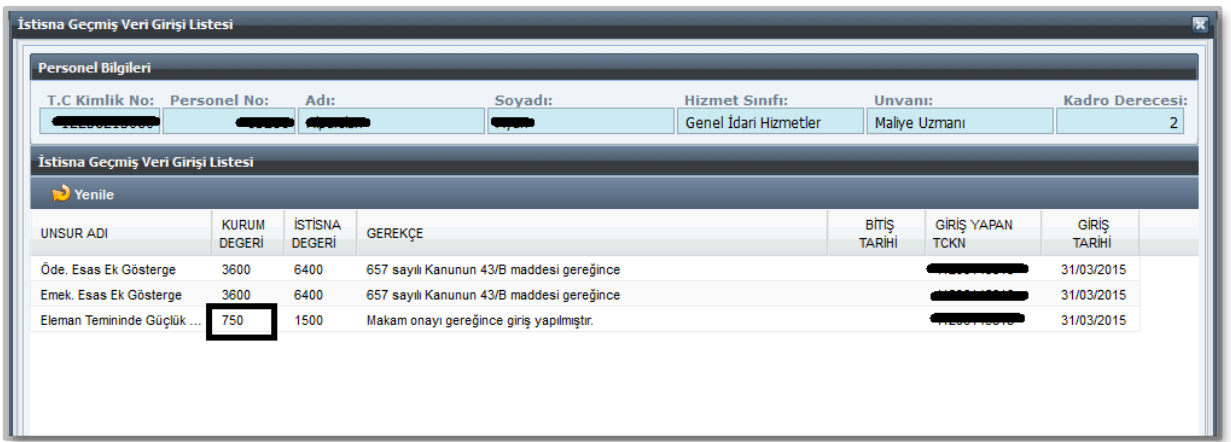

Değişiklik yapılmadan önceki zam ve tazminat değeri İstisna Bilgi girişi formundan istisna değeri alanına gerekçesi ile birlikte girilip kaydet butonuna basılmak suretiyle yapılan hatalı giriş önceki haline döndürülmüş olmak suretiyle düzeltilmiş olacaktır.

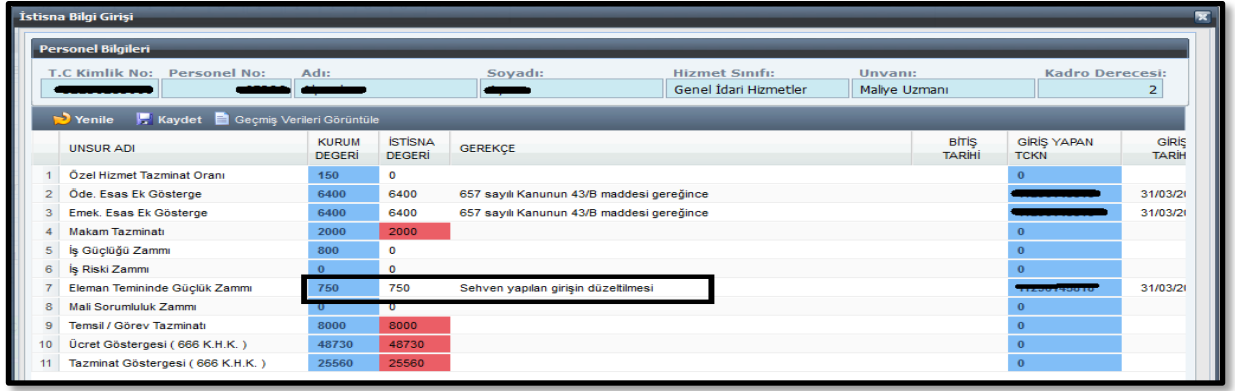

**Örnek 3:** Üzerinde değişiklik yapılması izin verilmeyen istisna değeri sütunu kırmızı olan zam ve tazminatların personelin şahsa bağlı hak, mahkeme kararı gibi özel durumu nedeniyle değiştirilmesi gerektiği düşünülüyorsa;

Bu durumda, istisna değeri sütunu kırmızı ve değiştirilemez olan zam ve tazminatın gerekçe alanına, değişlik talebi kanuni dayanaklarıyla açık ve net olarak yazılacaktır. Gerekçe alanına yazılan açıklamaya göre uygun görülmesi halinde referans cetveline ekleme işlemi merkezden yapılacaktır.

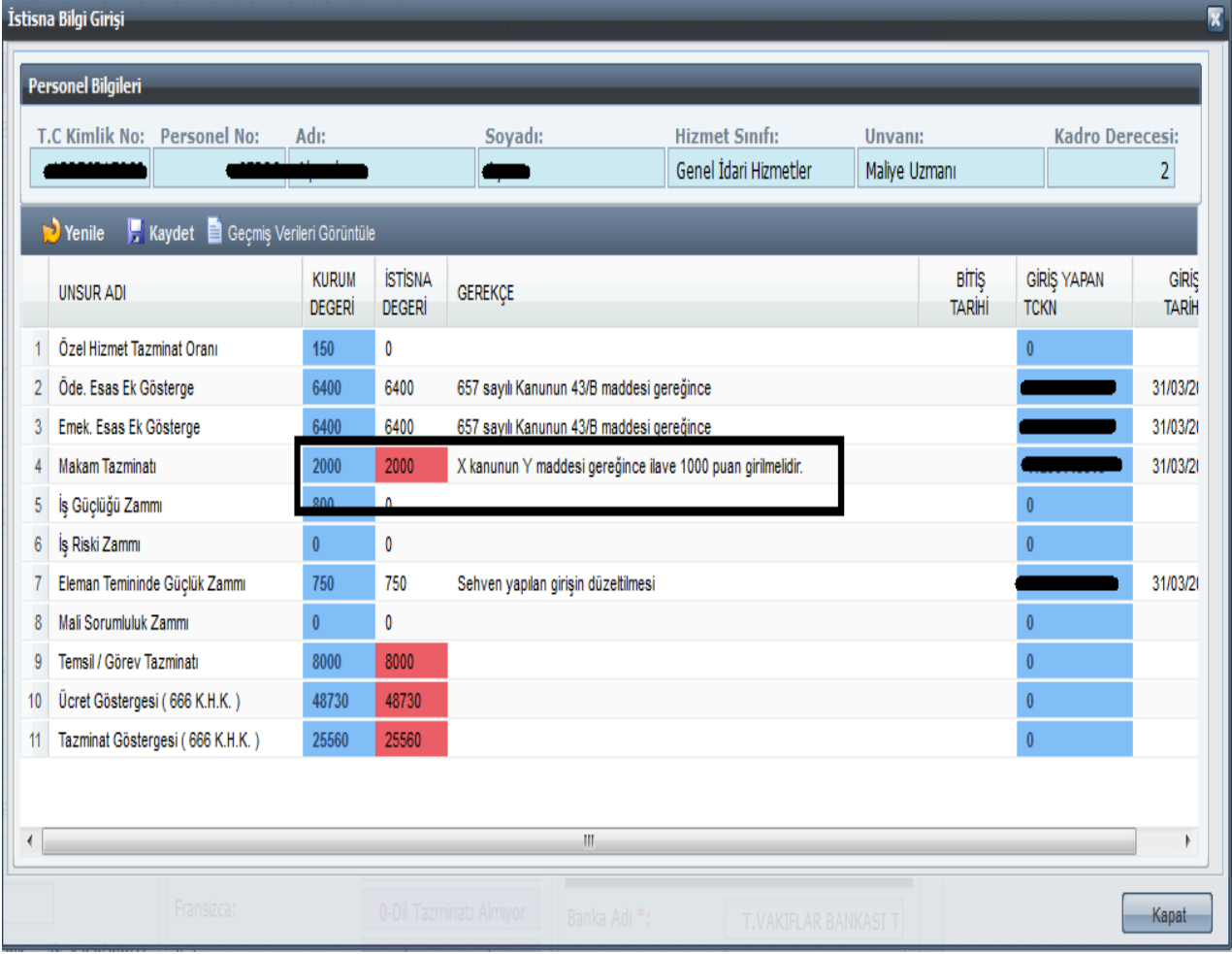

#### **2. BÖLÜM KBS - MAAŞ REFERANS BİLGİLERİ**

Kamu Personel Harcamaları Yönetim Sisteminde (KPHYS) Memur Maaş İşlemleri menüsünde bulunan Yan Ödeme Cetvelleri başlıklı bölümde

![](_page_9_Picture_139.jpeg)

#### Hazırlanmıştır.

Kamu Personel Harcamaları Yönetim Sisteminde Genel Kullanıcı rolü bulunan personel, bu Tablolarda gösterilen maaş unsurları ile ilgili gerekli sorgulamayı yaparak, kurumunda çalışan personele ait maaş bilgilerini kontrol edebilirler.

# **Örnek:**

#### **-Yan Ödeme Zammı Cetveli:**

![](_page_10_Picture_22.jpeg)

Genel Kullanıcı rolüyle girildiğinde yan ödeme zammı puanları ekrana gelmektedir. Formun üzerinde bulunan **Filtrele** butonu ile arama yaptırılabilmektedir.

![](_page_10_Picture_23.jpeg)

![](_page_11_Picture_0.jpeg)

Ayrıca, **Rapor al** Butonu ile excel formatında rapor alınabilmektedir.

#### **3. BÖLÜM KBS MAAġ HATA KONTROL RAPORLARI**

Kamu Personel Harcamaları Yönetim Sisteminde (KPHYS) KBS' de Maaş Raporları menüsünde bulunan İnceleme ve Kontrol Dökümleri içerisine Maaş Hata Kontrol Dökümleri başlıklı bölümden genel kullanıcı rolü bulunan kullanıcılar, aşağıdaki raporları tek tek açarak hatalı personel listelerini kontrol edebilirler.

![](_page_12_Picture_63.jpeg)

![](_page_12_Picture_64.jpeg)

Yan Ödeme Zammı Hatalı Olan Personel Listesi raporu seçildiğinde Excel, pdf, Word, Web ve XML formatında rapor alınabilmektedir.

![](_page_12_Picture_65.jpeg)

Raporun içeriğinde KBS Referans cetveli ile kıyaslanan ve toplam yan ödeme zam puanları tutmayan personelin, kişi no, adı ve soyadı, hizmet sınıfı, unvan kodu ve unvan adı, iş güçlüğü, iş riski, temininde güçlük zammı ve mali sorumluluk zammının toplamının gösterir toplam puan ve gerekçe görünecektir.

Ekrana gelen listedeki personel için, Devlet Memurlarına Ödenecek Zam ve Tazminatlara İlişkin Bakanlar Kurulu Kararında yer alan I Sayılı Cetvelden kontrol edilecektir. Yanlışlık var ise düzeltilecek, kişiye özel bir durum var ise istisna sayfasından gerekçe girilecektir.

#### **3.2- ÖZEL HĠZMET TAZMĠNATI HATALI OLAN PERSONEL LĠSTESĠ**

![](_page_13_Picture_46.jpeg)

Özel Hizmet Tazminatı Hatalı Olan Personel Listesi raporu seçildiğinde Excel, pdf, Word, Web ve XML formatında rapor alınabilmektedir.

![](_page_13_Picture_47.jpeg)

Raporun içeriğinde KBS Referans cetveli ile kıyaslanan ve özel hizmet tazminat oranları tutmayan personelin, kişi no, adı ve soyadı, hizmet sınıfı, unvan kodu ve unvan adı, kadro ve ödemeye esas derece ile yanlış olan tazminat oranı ve gerekçe görünecektir.

Ekrana gelen listedeki personel için, Devlet Memurlarına Ödenecek Zam ve Tazminatlara İlişkin Bakanlar Kurulu Kararında yer alan II Sayılı Cetvelden kontrol edilecektir. Yanlışlık var ise düzeltilecek, kişiye özel bir durum var ise istisna sayfasından gerekçe girilecektir.

#### **3.3- DENETİM TAZMİNATI HATALI OLAN PERSONEL LİSTESİ**

![](_page_13_Picture_48.jpeg)

Denetim Tazminatı Hatalı Olan Personel Listesi raporu seçildiğinde Excel, pdf, Word, Web ve XML formatında rapor alınabilmektedir.

![](_page_14_Picture_46.jpeg)

Raporun içeriğinde KBS Referans cetveli ile kıyaslanan ve denetim tazminat oranları tutmayan personelin, kişi no, adı ve soyadı, hizmet sınıfı, unvan kodu ve unvan adı, ödemeye esas derece ile yanlış olan tazminat oranı görünecektir.

Ekrana gelen listedeki personel için, Devlet Memurlarına Ödenecek Zam ve Tazminatlara İlişkin Bakanlar Kurulu Kararında yer alan III Sayılı Cetvelden kontrol edilecektir. Yanlışlık var ise düzeltilecek, kişiye özel bir durum var ise istisna sayfasından gerekçe girilecektir.

#### **3.4-EK GÖSTERGESĠ HATALI OLAN PERSONEL LĠSTESĠ**

![](_page_14_Picture_47.jpeg)

Maaş Ek Göstergesi Hatalı Olan Personel Listesi raporu seçildiğinde Excel, pdf, Word, Web ve XML formatında rapor alınabilmektedir.

![](_page_14_Picture_48.jpeg)

Raporun içeriğinde KBS Referans cetveli ile kıyaslanan ve ek göstergesi tutmayan personelin, kişi no, adı ve soyadı, hizmet sınıfı, unvan kodu ve unvan adı, kadro ve ödemeye esas derece ile yanlış olan ek göstergesi ve gerekçe görünecektir.

Ekrana gelen listedeki personel için, Devlet Memurlarına Ödenecek Zam ve Tazminatlara İlişkin Bakanlar Kurulu Kararında yer alan III Sayılı Cetvelden kontrol edilecektir. Yanlışlık var ise düzeltilecek, kişiye özel bir durum var ise istisna sayfasından gerekçe girilecektir.

#### **3.5- MAKAM-GÖREV/TEMSĠL TAZMĠNATI HATALI OLAN PERSONEL LİSTESİ**

![](_page_15_Picture_62.jpeg)

Makam Tazminatı Hatalı Olan Personel Listesi raporu seçildiğinde Excel, pdf, Word, Web ve XML formatında rapor alınabilmektedir.

![](_page_15_Picture_63.jpeg)

Raporun içeriğinde KBS Referans cetveli ile kıyaslanan ve makam tazminat puanları tutmayan personelin, kişi no, adı ve soyadı, hizmet sınıfı, unvan kodu ve unvan adı, kadro derece ile temsil/görev tazminat kodu, tazminat puanı ve gerekçe görünecektir.

Ekrana gelen listedeki personel için, 657 sayılı Devlet Memurları Kanunu ile 2914 sayılı Yükseköğretim Personel Kanununa ekli makam tazminat listeleri kontrol edilecektir. Yanlışlık var ise düzeltilecek, kişiye özel bir durum var ise istisna sayfasından gerekçe girilecektir.

#### **3.6- EK TAZMĠNATI HATALI OLAN PERSONEL LĠSTESĠ**

![](_page_16_Picture_47.jpeg)

Maaş Ek Tazminatı Hatalı Olan Personel Listesi raporu seçildiğinde Excel, pdf, Word, Web ve XML formatında rapor alınabilmektedir.

![](_page_16_Picture_48.jpeg)

Raporun içeriğinde KBS Referans cetveli ile kıyaslanan ve ek tazminat oranları tutmayan personelin, kişi no, adı ve soyadı, hizmet sınıfı, unvan kodu ve unvan adı, kadro derece tazminat kodu, tazminat oranı ile gerekçe görünecektir.

Ekrana gelen listedeki personel için, 666 KHK Ek Liste I den kontrol edilecektir. Yanlışlık var ise düzeltilecek, kişiye özel bir durum var ise istisna sayfasından gerekçe girilecektir.

**3.7- KISTAS AYLIK ÖDEMESĠ HATALI OLAN PERSONEL LĠSTESĠ**

![](_page_16_Picture_49.jpeg)

Kıstas Aylık Ödemesi Hatalı Olan Personel Listesi raporu seçildiğinde Excel, pdf, Word, Web ve XML formatında rapor alınabilmektedir.

![](_page_17_Picture_61.jpeg)

Raporun içeriğinde KBS Referans cetveli ile kıyaslanan ve Kıstas aylık ödemesi tutmayan personelin, kişi no, adı ve soyadı, hizmet sınıfı, unvan kodu ve unvan adı, kadro derece ile kıstas aylık oranı ve gerekçe görünecektir.

Ekrana gelen listedeki personel için, 2802 sayılı Hakim ve Savcılar Kanununun 103 üncü maddesinde ki oranlar kontrol edilecek ve yanlışlık var ise düzeltilecek, kişiye özel bir durum var ise istisna sayfasından gerekçe girilecektir.

#### **3.8- ÜNİVERSİTE ÖDENEĞİ HATALI OLAN PERSONEL LİSTESİ**

![](_page_17_Picture_62.jpeg)

Üniversite Ödeneği Hatalı Olan Personel Listesi raporu seçildiğinde Excel, pdf, Word, Web ve XML formatında rapor alınabilmektedir.

![](_page_17_Picture_63.jpeg)

Raporun içeriğinde KBS Referans cetveli ile kıyaslanan ve üniversite ödeneği oranları tutmayan personelin, kişi no, adı ve soyadı, hizmet sınıfı, unvan kodu ve unvan adı, kadro derece ile tazminat oranı ve gerekçe görünecektir.

Ekrana gelen listedeki personel için, 2914 sayılı Yükseköğretim Personel Kanununun 12 nci maddesinde ki oranlar kontrol edilecek ve yanlışlık var ise düzeltilecek, kişiye özel bir durum var ise istisna sayfasından gerekçe girilecektir.

![](_page_18_Picture_57.jpeg)

### **3.9- ĠDARĠ GÖREV ÖDENEĞĠ HATALI OLAN PERSONEL LĠSTESĠ**

İdari Görev Ödeneği Hatalı Olan Personel Listesi raporu seçildiğinde Excel, pdf, Word, Web ve XML formatında rapor alınabilmektedir.

![](_page_18_Picture_58.jpeg)

Raporun içeriğinde KBS Referans cetveli ile kıyaslanan ve idari görev ödeneği oranları tutmayan personelin, kişi no, adı ve soyadı, hizmet sınıfı, unvan kodu ve unvan adı, kadro derece tazminat kodu, tazminat oranı ve gerekçe görünecektir.

Ekrana gelen listedeki personel için, 2914 sayılı Yükseköğretim Personel Kanununun 13 üncü maddesinde ki oranlar kontrol edilecek ve yanlışlık var ise düzeltilecek, kişiye özel bir durum var ise istisna sayfasından gerekçe girilecektir.

#### 3.10- **GELİŞTİRME ÖDENEĞİ HATALI OLAN PERSONEL LİSTESİ**

![](_page_18_Picture_59.jpeg)

Geliştirme Ödeneği Hatalı Olan Personel Listesi raporu seçildiğinde Excel, pdf, Word, Web ve XML formatında rapor alınabilmektedir.

![](_page_19_Picture_145.jpeg)

Raporun içeriğinde KBS Referans cetveli ile kıyaslanan ve geliştirme ödeneği oranları tutmayan personelin, kişi no, adı ve soyadı, hizmet sınıfı, unvan kodu ve unvan adı, kadro derece tazminat kodu, tazminat oranı ve gerekçe görünecektir.

Ekrana gelen listedeki personel için, 2914 sayılı Yükseköğretim Personel Kanununun 14 üncü maddesi kapsamında çıkarılan Bakanlar Kurulu Kararına ekli Listeden kontrol edilecek ve yanlışlık var ise düzeltilecek, kişiye özel bir durum var ise istisna sayfasından gerekçe girilecektir.

#### **Hosgeldiniz Sayın** <sup>-</sup> ~20.932 - Muhasebat Genel Müdürlüğü (17375) harcama birimine Site Yöneticisi olarak giriş yaptınız.  $\sim 0.15$ i Özlük Alanlar Menü Yönetimi **İNCELEME VE KONTROL DÖKÜMLERİ** Duyuru Yönetimi Yil: 2015  $\overline{\mathbf{v}}$ Yönetici Kurum Düzenleme<br>Axılın Bilgisi Listeleme Ekranı Av: Mart  $\vert \mathbf{v} \vert$ Personel Sec Maaş Bilgileri Kontrol Dökümleri **| O** Maaş Unsurları Kontrol Dökümleri | © Maaş Hata Kontrol Dökümleri **Rapor Detav**  $\overline{\mathbf{A}}$  $\Box$  islemler Açıklamasını görmek istediğiniz raporun üstüne geliniz. Odeme Emri Rapor Adı: ÜCRET TAZMİNAT CETVEL 2 HATALI OLAN PERSONEL LİSTESİ  $\checkmark$ Kullanıcı İşlemleri Rapor Türü: V **E** Senaryolar Memur Maaş İşlemleri PDF  $\overline{\mathbb{H}}$  Türkiye **XLS E** Muayene Katılım RTF Döner Sermaye Katkı Payı **HTMI C** Maas Raporları **XML** Raporlar Rapor Düzenleme Maaş İnceleme ve Kontrol Dökümleri Inceleme ve Kontrol Dökümleri

#### **3.11- ÜCRET TAZMİNAT CETVEL 2 HATALI OLAN PERSONEL LİSTESİ**

Ücret Tazminat Cetvel 2 Hatalı Olan Personel Listesi raporu seçildiğinde Excel, pdf, Word, Web ve XML formatında rapor alınabilmektedir.

![](_page_19_Picture_146.jpeg)

Raporun içeriğinde KBS Referans cetveli ile kıyaslanan ve ücret tazminat oranları tutmayan personelin, kişi no, adı ve soyadı, unvan kodu ve unvan adı, ücret ve tazminat oranları ile gerekçe görünecektir.

Ekrana gelen listedeki personel için, 666 KHK Ek Liste II den kontrol edilecektir. Yanlışlık var ise düzeltilecek, kişiye özel bir durum var ise istisna sayfasından gerekçe girilecektir.

**3.12- ÜCRET TAZMİNAT CETVEL 3 HATALI OLAN PERSONEL LİSTESİ** 

![](_page_20_Picture_72.jpeg)

Ücret Tazminat Cetvel 3 Hatalı Olan Personel Listesi raporu seçildiğinde Excel, pdf, Word, Web ve XML formatında rapor alınabilmektedir.

![](_page_20_Picture_73.jpeg)

Raporun içeriğinde KBS Referans cetveli ile kıyaslanan ve ücret tazminat oranları tutmayan personelin, kişi no, adı ve soyadı, unvan kodu ve unvan adı, ödemeye esas derece, tazminat kodu, tazminat oranı ile gerekçe görünecektir.

Ekrana gelen listedeki personel için, 666 KHK Ek Liste II den kontrol edilecektir. Yanlışlık var ise düzeltilecek, kişiye özel bir durum var ise istisna sayfasından gerekçe girilecektir.

![](_page_20_Picture_74.jpeg)

#### **3.13- UNVANI HATALI OLAN PERSONEL LĠSTESĠ**

Unvanı Hatalı Olan Personel Listesi raporu seçildiğinde Excel, pdf, Word, Web ve XML formatında rapor alınabilmektedir.

![](_page_21_Picture_68.jpeg)

Raporun içeriğinde KBS Referans cetveli ile kıyaslanan ve unvanı tutmayan personelin, kişi no, adı ve soyadı, hizmet sınıfı, unvan kodu ve unvan adı görünecektir.

Ekrana gelen listedeki personel için, Devlet Personel Başkanlığı tarafından bakanlığımıza/ müsteşarlığınıza/genel müdürlüğünüze tanımlandığı kontrol edilecektir. Yanlışlık var ise düzeltilecek, referans listesinde eksiklik var ise bakanlığımız ile irtibata geçilecektir.

#### **3.14- KADRO DERECESĠ HATALI OLAN PERSONEL LĠSTESĠ**

![](_page_21_Picture_69.jpeg)

Kadro Derecesi Hatalı Olan Personel Listesi raporu seçildiğinde Excel, pdf, Word, Web ve XML formatında rapor alınabilmektedir.

![](_page_21_Picture_70.jpeg)

Raporun içeriğinde kadro derecesi sıfır, boş ve kadro derecesi ile ödemeye esas derecesi atasında 3 den fazla olan personelin, kişi no, adı ve soyadı, kadro derecesi, ödemeye esas derecesi ile gerekçe görünecektir.

Ekrana gelen listedeki personel için, bakanlığımıza/müsteşarlığınıza/genel müdürlüğünüze ait kadro cetvelleri kontrol edilecektir.

### **4. BÖLÜM HARCAMA BİRİMİ TARAFINDAN YAPILACAK İŞLEMLER**

![](_page_22_Picture_83.jpeg)

### **5. BÖLÜM MUHASEBE BİRİMLERİ TARAFINDAN YAPILACAK İŞLEMLER**

![](_page_23_Picture_88.jpeg)

#### **6. BÖLÜM MAAġ REFERANS CETVELLERĠ ġABLONLARI**

**MaaĢ Referans Cetvellerinde bulunmayan ve tanımlanması gereken özlük bilgileri ile ilgili tanımlama merkezden yapılacak olup**; bununla ilgili hazırlanan ve kılavuz ekinde yer alan **MaaĢ Referans Cetvelleri ġablonları** doldurulmak suretiyle muhasebe birimlerine gönderilecek ve muhasebe birimleri de çağrı destek hattı üzerinden çağrı açmak suretiyle merkezden tanımlanma talebinde bulunacaktır.